## (2)口座振替データ編集

≪詳細手順≫

※※※※※ 口座振替データの編集 ※※※※※※※※※ ① 作成中口座振替データ一覧画面(P3-8 5ε 命庫 5120信用金庫 確認用5120 WFB-FB -3)から編集する振込データを選択し、 春 上うこそ 経理担当者 様 2012/06/27 18:22 ログイン (前回 2012/06/25 13:52) 「ログアウト」 振込データの編集を行います。 メイン <mark>振込・口座振替</mark> 手数料照会 契約情報登録・照会 | 明細情報登録・照会 | 管理機能 (ア)編集を行うデータを選択します。 ・総<mark>合振込 →給与・賞与振込 →都度振込 →口座振替 →WEB承認業務 →外部ファイル登録</mark> ホーム > 振込・□座振替 > □座振替 作<mark>成中口座振替データ一覧</mark> (イ) 編集 |をクリックします。 <br>副辞括行えます。 ♪ □座情報<br>金<mark>±⊐−ド 0010000001</mark><br>企<mark>≉名 カ<sup>3</sup> カメイ</mark> メモ 本部O90 □座情報 1000900 ★口座振替データの編集は、一時保存された データまたはWEB承認において差戻しさ 口座振替データを新規作成します □座振替データ新規作成 れた口座振替データとする。 なお、承認待となった振込データは取引状 作<mark>成中口座振替データ一覧</mark> ● ^ 成中口座振替データま 口座振替データを作成した時に「一時保存ボタン」を押したデー 況照会から編集可能とします。 微微声 \_\_\_<br>メ<mark>・</mark>情報検索 传索 振<mark>养指定日検索</mark> ▼年 ▼月 ▼日曲 から **A**<br> **E**<br> **E**  $| \cdot |$  # クリア 机械 ポイント (ア) ×干情報 据想指定日 件数 2 法 全 计 全 知 美丽 押曲 我见 2012/07/10  $\overline{1\#}$  $20000$ 作成中 ★│口座振替データ新規作成 |をクリックする 1から1件/1件 還択されたデータを登録します □ テ<mark>ータ確定</mark> と、新規口座振替データの作成処理を行い 選択されたデータを編集します (イ) (集) ます。 選択されたデータを削除します 前嘴 →「第3章 8. (1)口座振替データ新 |<br>|選択されたデータの「合計集計票」を出力します 合計集計票 規作成」参照 □ 明細帳票 │ 選択されたデータの「明細帳票」を出力します ★作成中口座振替データ一覧から口座振替デ 展る 一タを選択し、| データ確定 |をクリック すると、選択した口座振替データの登録処 本Webサイト上における各コンテンツは、著作権によって保護されています。 理を行います。 →「第3章 8. (1)口座振替データ新 規作成の(7)~(8)」参照 ★作成中口座振替データ一覧から口座振替デ 一タを選択し、│ 削除 │をクリックすると 選択した口座振替データの削除処理を行い ます。 →「第3章 8. (3)口座振替データ削 除」参照 ★作成中口座振替データ一覧から口座振替デ ータを選択し、│合計集計票│ をクリックす ると、選択した口座振替データの「口座振 替合計票」が作成できます。 ★作成中口座振替データ一覧から口座振替デ 一タを選択し、│ 明細帳票 │ をクリックす ると、選択した口座振替データの「口座振 替明細票」が作成できます。

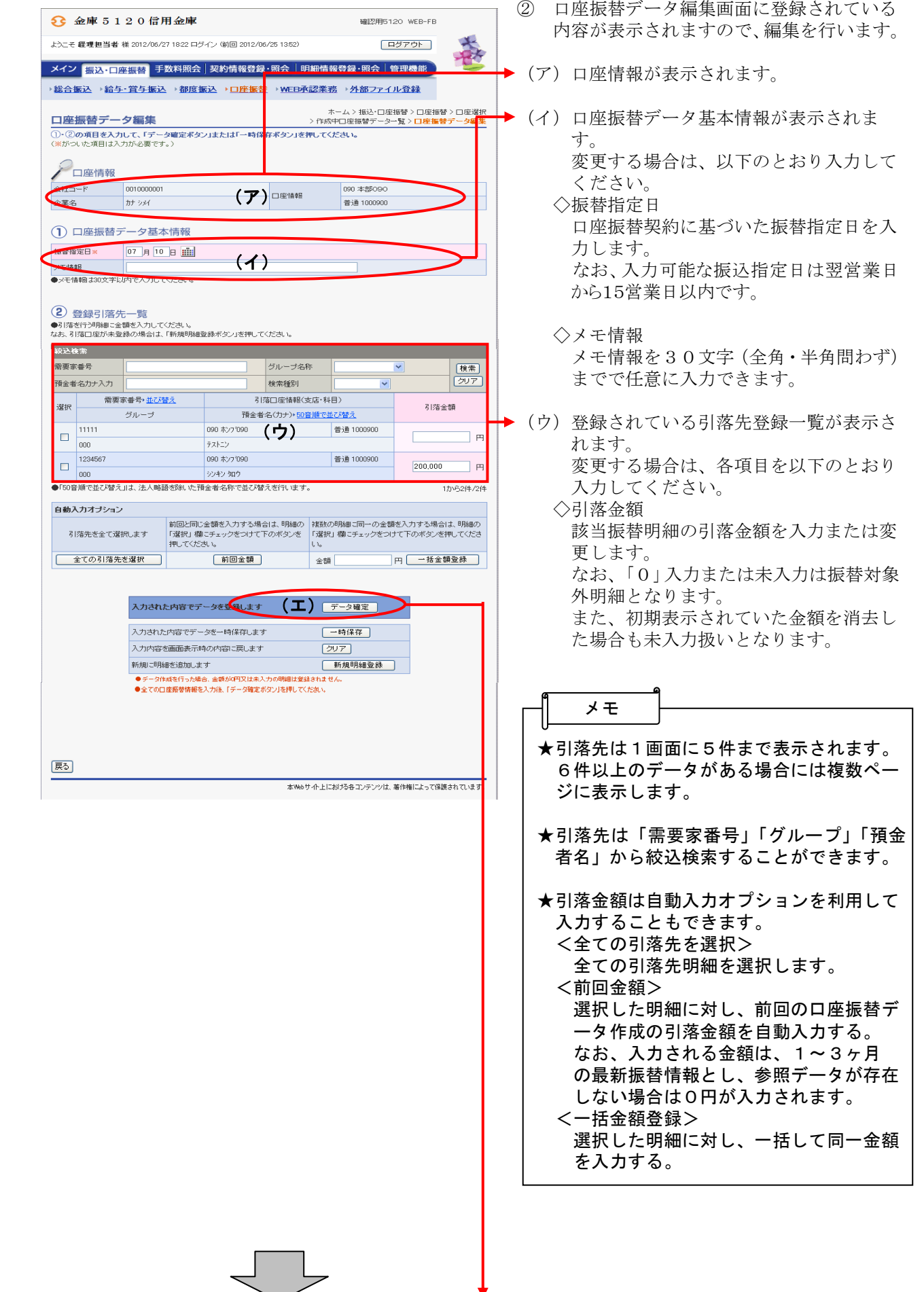

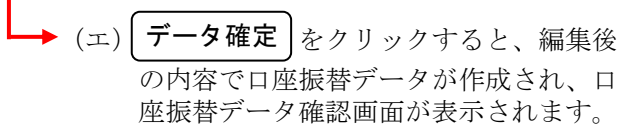

 $\overline{\phantom{a}}$ 

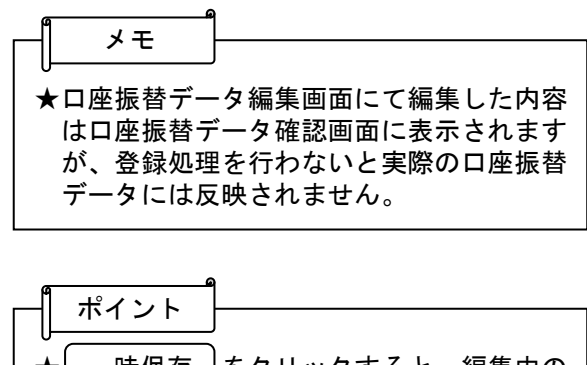

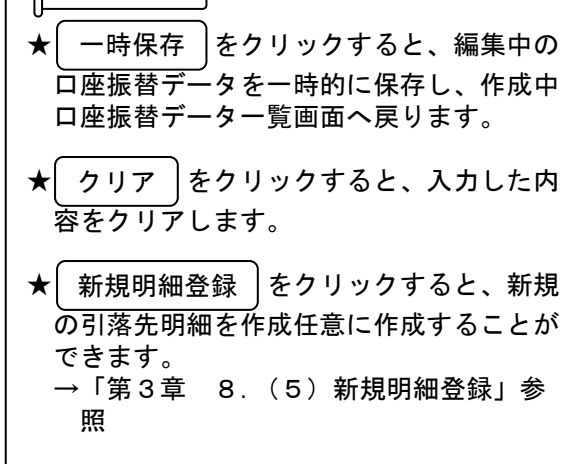

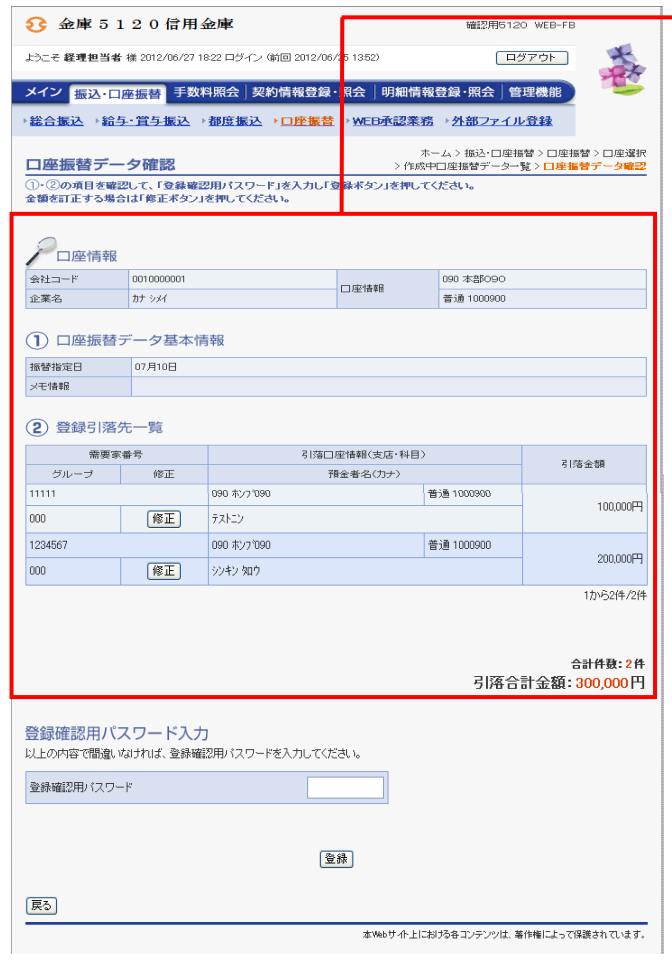

→3 口座振替データ確認画面が表示されますの で、内容確認後、修正内容の登録処理を行 います。 なお、登録処理は「P3-8-6~7」 を参照してください。

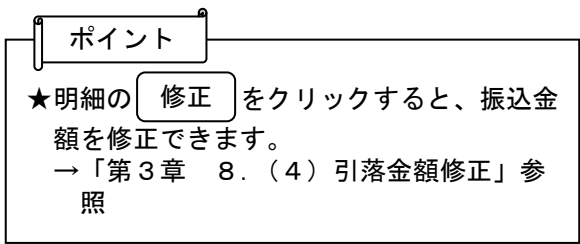